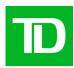

# TD **Brand Assets Portal**

This platform is available in English only.

**Get started ->** 

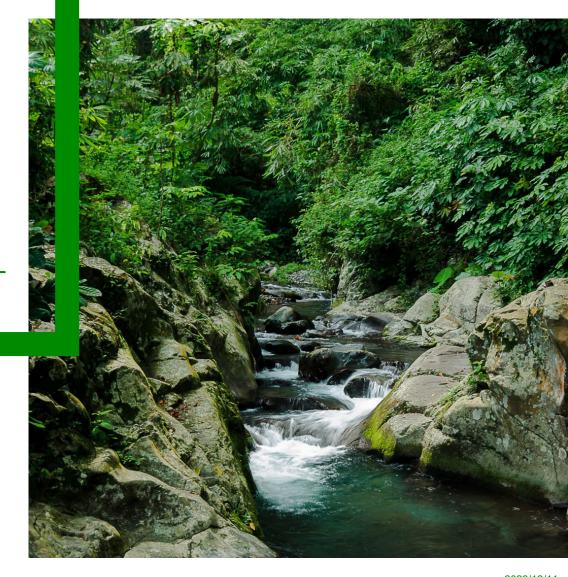

## **Table of contents**

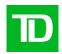

- Access job aid
- Basic user guide
- Contact us, training and office hours

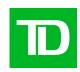

# Access job aid

## Select the option that applies to you

And go to the pages indicated.

Canadian employee with a I. TD.com email -> See pp 3-5

TDBFG.com domain

U.S. employee with a **TD.com email** -> See pp 6-8

**BKNG** net domain

III. TD Securities employee with a TDSecurities.com email -> See pg 11

TDSecurities.com domain

IV. TD Insurance employee with a tdinsurance.com email -> See pg 12

melochemonnex.com domain

V. No TD email address -> See pp 13-14

**Need help? Or looking for DAM access instead?** Email DAM@TD.com

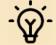

NOTE: If you have DAM access, simply go to the DAM Shared Assets folder. You do not need Brand Assets Portal access.

## I. Instructions for Canadian employee with a TD.com email

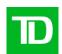

Access is through a **Service Now request**.

1) Go to Add or Remove User
Account(s) from an AD
Group from the service
catalogue in Service Now.

**Continued on next page** 

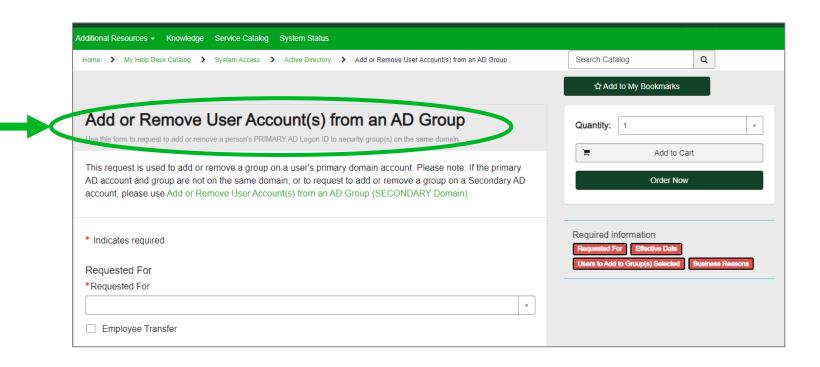

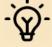

NOTE: If you have DAM access, simply go to the <u>DAM Shared Assets folder</u>. You do not need Brand Assets Portal access.

## Canadian employee with a TD.com email (cont'd)

- Fill out the form with the following information:
  - A. Requested For: **Enter your name**
  - B. Effective Date: **Enter today's date**
  - C. Add or Remove Members: **Select "Add"**
  - D. AD Domain of Group(s): **Select "TDBFG.com"**
  - E. AD Group(s): Enter "MKABP-VIEWER-CA"
  - F. Users to Add to Group(s) Selected: **Enter your name**
  - G. Business Reasons: **Provide reason for access**

Continued on next page

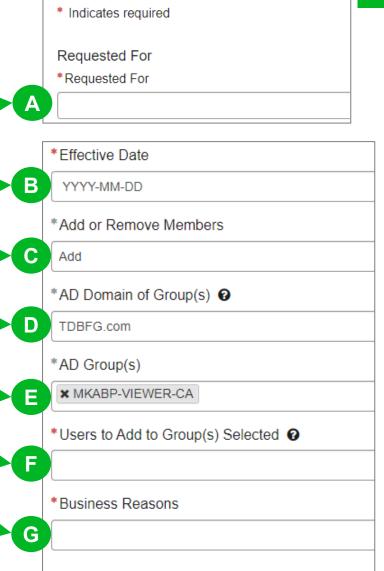

## Canadian employee with a TD.com email (cont'd)

- Select the **Order Now** button. 3)
- Your manager will need to approve this Service Now request.
- 5) After your manger approves, you will receive an automated email from IT Service Desk stating the request has been completed.
- 6) After the Service Now request is completed, you will receive an email from <a href="mailto:message@adobe.com">message@adobe.com</a> welcoming you to the TD Assets Portal. (Check your junk mail folder.)

If you don't receive this email within 24 hours, contact DAM@td.com.

That's it! You now have access. Have question? Email DAM@TD.com

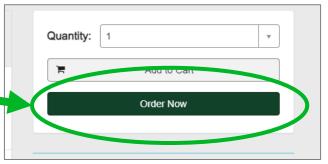

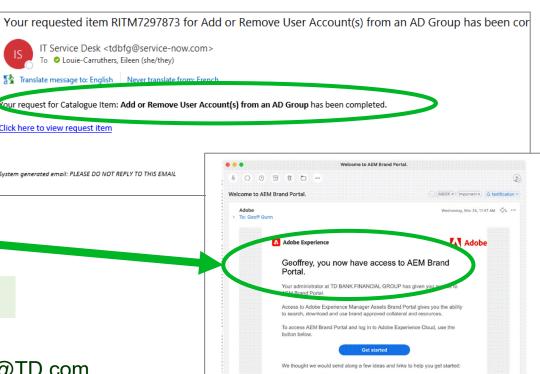

## II. Instructions U.S. Employees with a TD.com email

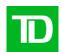

Access is through a **Service** Now request.

Go to Add or Remove User Account(s) from an AD Group from the service catalogue in Service Now.

Continued on next page

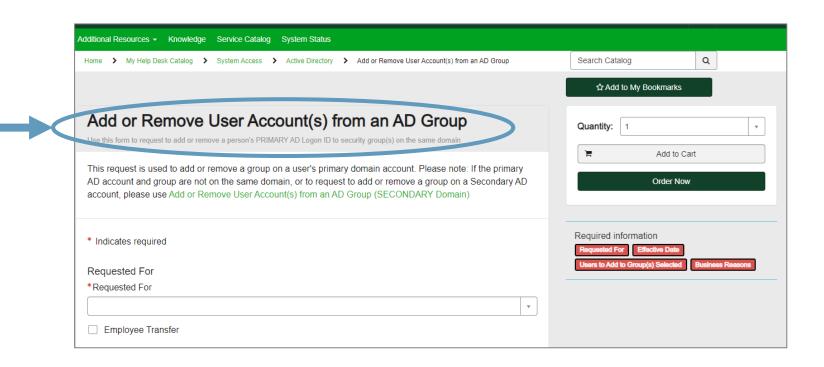

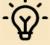

NOTE: If you have DAM access, simply go to the <u>DAM Shared Assets folder</u>. You do not need Brand Assets Portal access.

## U.S. Employees with a TD.com email (cont'd)

- 2. Fill out the form with the following information:
  - A. Requested For: **Enter your name**
  - B. Effective Date: **Enter today's date**
  - C. Add or Remove Members: **Select "Add"**
  - D. AD Domain of Group(s): **Select** "**BKNG.net**"
  - E. AD Group(s): Enter "MKABP-VIEWER-US"
  - F. Users to Add to Group(s) Selected: **Enter your name**
  - G. Business Reasons: **Provide reason for access**

Continued on next page

\*Effective Date

\* Indicates required

Requested For

\*Requested For

YYYY-MM-DD

\*Add or Remove Members

Add

\*AD Domain of Group(s) ?

BKNG.net

\*AD Group(s)

**★** MKABP-VIEWER-US

\*Users to Add to Group(s) Selected ?

\*Business Reasons

## U.S. Employees with a TD.com email (cont'd)

- Select the **Order Now** button. 3)
- Your manager will need to approve this Service Now request.
- 5) After your manger approves, you will receive an automated email from IT Service Desk stating the request has been completed.
- After the Service Now request is completed, you will receive an email from message@adobe.com welcoming you to the TD Assets Portal. (Check your junk mail folder.)

If you don't receive this email within 24 hours, contact DAM@td.com.

That's it! You now have access. Have question? Email <u>DAM@TD.com</u>

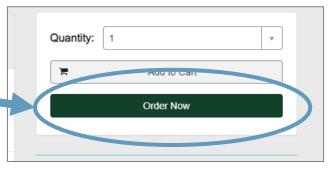

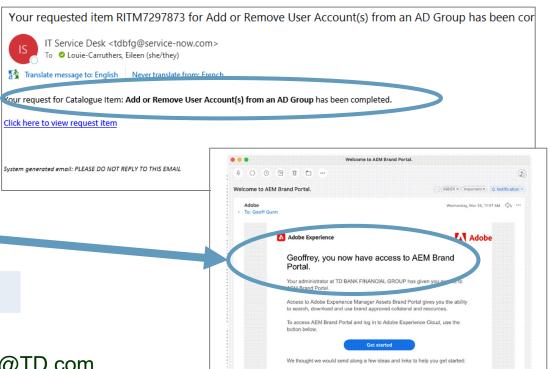

## III. Instructions for employees with TDSecurities.com email

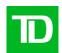

Send the following details to <a href="mailto:DAM@td.com">DAM@td.com</a>:

- Email subject line: Asset Portal TD Securities access
- ACFID\* (aka your login ID):
- Email address\*:

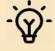

NOTE: If you have DAM access, simply go to the DAM Shared Assets folder. You do not need Brand Assets Portal access.

<sup>\*</sup>If request is for multiple users, provide for each user.

## IV. Instructions for employees with TDInsurance.com email

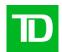

#### Send the following details to <a href="mailto:DAM@td.com">DAM@td.com</a>:

- Email subject line: Asset Portal TD Insurance access
- ACFID\* (aka your login ID):
- Email address\*:

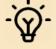

NOTE: If you have DAM access, simply go to the <u>DAM Shared Assets folder</u>. You do not need Brand Assets Portal access.

<sup>\*</sup>If request is for multiple users, provide for each user.

## V. Instructions for no TD email

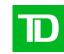

- Send the following details to DAM@td.com:
  - Email subject line: Asset Portal External User access
  - User name:
  - **Email address:**
  - Company/Agency Name:
  - TD Contact name (who you work with)\*:

\* A TD contact is required. The TD employee name is needed for our records and to vouch for you.

2. Alternately (and more efficiently), have your TD contact email DAM@td.com with the information above. This is will allow us to process your request faster.

Continued on next page

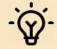

NOTE: If you have DAM access, simply go to the <u>DAM Shared Assets folder</u>. You do not need Brand Assets Portal access.

## No TD email (cont'd)

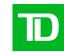

After the Service Now request is completed, you will receive an email from message@adobe.com welcoming you to the TD Assets Portal. (Check your junk mail folder.)

If you don't receive this email within 24 hours, contact DAM@td.

#### That's it! You now have access.

Have question? Email <u>DAM@TD.com</u>

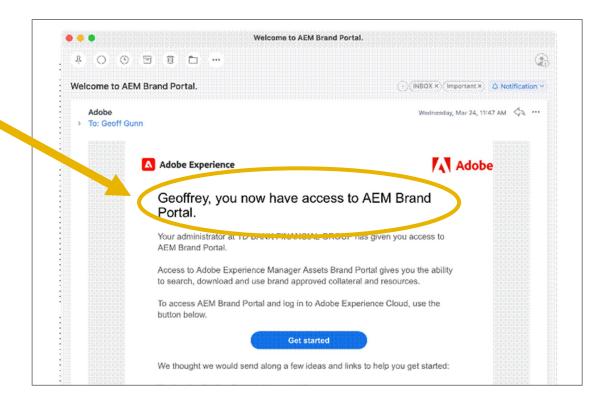

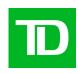

# Basic user guide

## Introduction

The **TD DAM** houses thousands of assets you can view, download, and use for your projects.

It's easy to search and filter – you no longer have to waste precious time getting lost in multiple folders.

There are **Royalty Free**, **Rights** Managed, and TD Brand assets at your disposal.

Follow this quick guide on how to get started today!

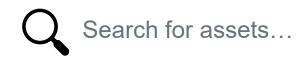

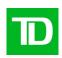

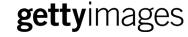

Royalty Free

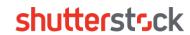

Royalty Free

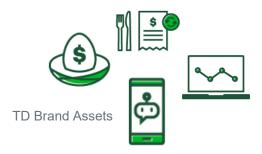

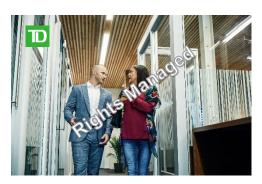

**TD North America Photography Library** (Rights Managed)

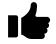

Find what you need, fast!

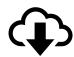

Download and use

## Access the Shared **Assets in the Brand Assets Portal**

**Click Here** to access the **Brand/Asset Portal's Shared Assets Library** 

### **Quick Links**

Bookmark these links for future reference:

- TD North American Photography Collection
- **TD Illustrations & Icons**
- **Royalty Free Stock**
- **TD Logos & Wordmarks**

If you get lost, just follow these steps to get back to the Shared Assets folder:

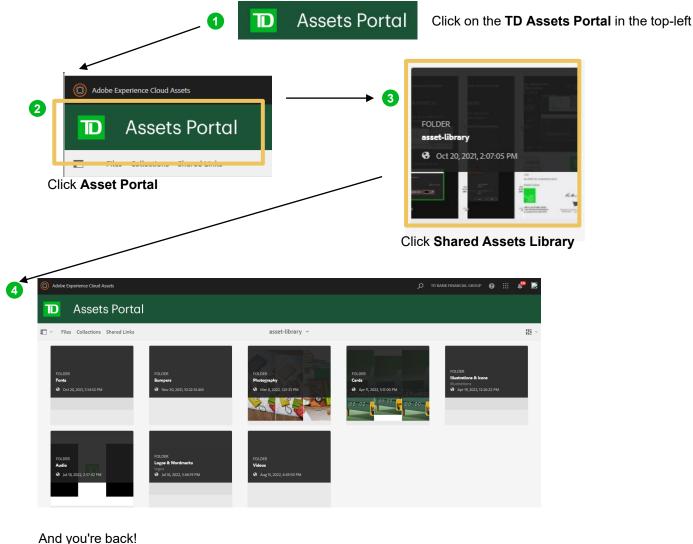

## Searching and filtering

It's easy to search and filter to find the assets you need.

Follow these steps to help refine your search:

First, click on the □ button. Select Filter.

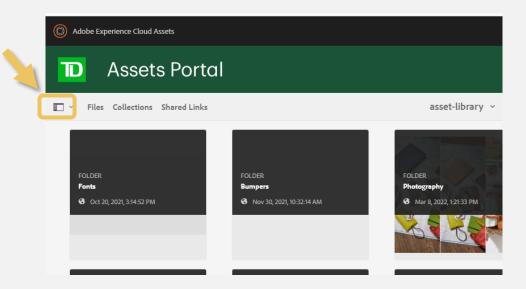

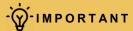

The filter will apply to the folder you're currently in.

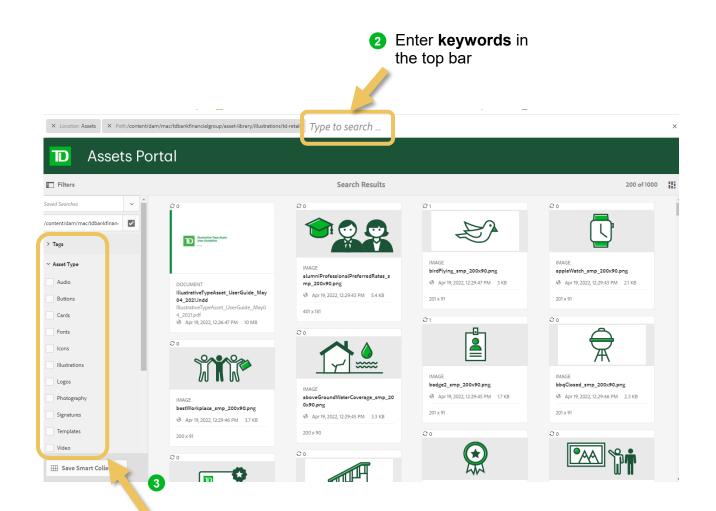

Apply filters to refine your search results (example: Asset Type – Illustrations)

## Search tips

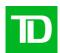

#### Search terms

- Start with general/broad terms
  - e.g. try "building" or "architecture" instead of "branch"
- Use synonyms / similar terms
  - a thesaurus can be super helpful!
  - e.g. try "capital", "wealth", or "debt" instead of "credit"
- Use related or associated terms
  - e.g.
    - -try "payment" or "bill" instead of "credit"
    - -try "holiday", "snow", "gift", "tree" or "star" instead of "Christmas"

## **Check file properties**

■ For any result that are vaguely close to what you need, try checking image properties for other keyword or search terms ideas to try

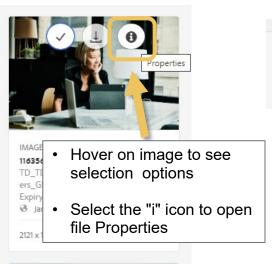

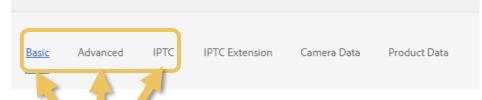

Look at the following properties for keyword ideas:

- Basic tab: check Description field (select & highlight the line, moving towards the right in order to read the text that runs off the field)
- Advanced tab: check for "Search promote" words added
- IPTC tab: check for "Keywords" added

## **Downloading assets**

#### **Single Assets**

- Click on the thumbnail of the asset you wish to download
- 2 Click "**Download**" at the top of the page
- (3) Optional: Rename the asset upon saving
- Click "Download" Note: The asset will be downloaded as a zip file

#### **Multiple Assets**

- Click on the thumbnail of all the assets you wish to download
- Click "Download" at the top of the page
- (3) Optional: Rename the assets upon saving
- Click "Download" Note: The assets will be downloaded as separate zip files

Single Assets

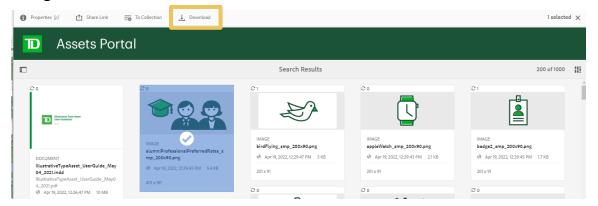

**Multiple Assets** 

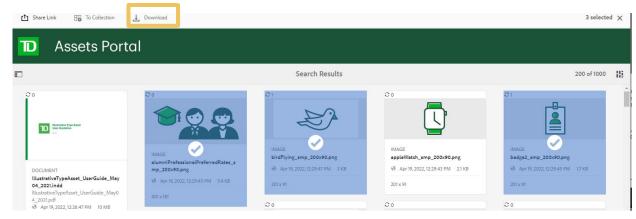

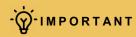

The Non-Rights Managed assets will be downloaded without a watermark

# Saving search terms

Save search terms can be saved and edited using the "Smart Collection" feature

- Enter search term in the top bar
- Click "Save to Smart Collection" at the bottom of the Filter side bar
- Enter your search term name
- Click "Save"

#### Public vs. Private

If you check "Public", then everyone can use.

If you leave "Public" unchecked, then it will be available to you only.

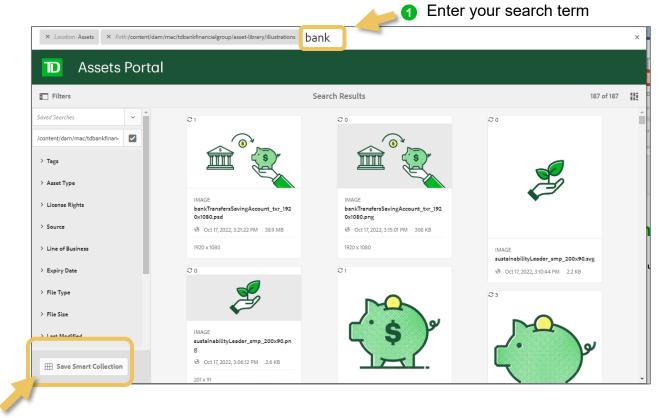

Click "Save to Smart Collection"

3 Enter your search term name

4 Click "Save"

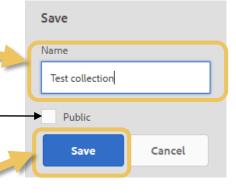

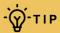

To use a saved search term, enter the term in the "Saved Searches" field at the top of the Filter side bar.

## **Editing a saved** search terms

- Enter saved search term in the "Saved Searches" field, at the top of the Filter side bar
- Click "Edit Smart Collection" at the bottom of the Filter side bar
- Change the existing saved search term name
- 4 Click "Save"
- 6 Click "Overwrite" to save your changes
- Or select "Save As" checkbox and then "Save" button to save the change as a new search term

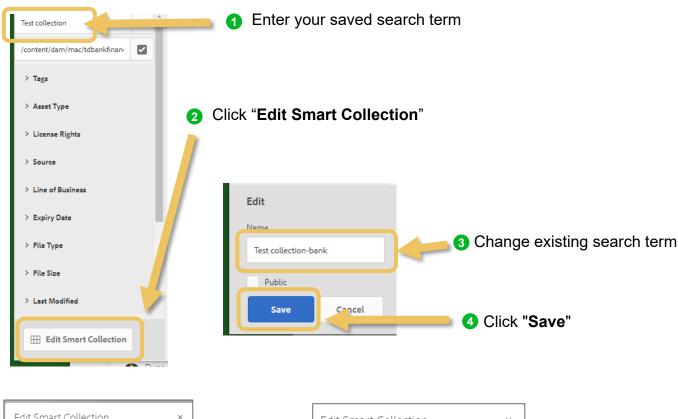

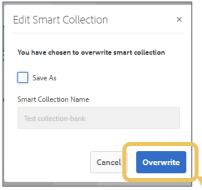

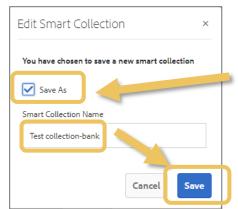

Or select "Save as" and "Save" to save as new search term

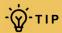

To delete a saved term. click the trash can icon next to the term. It will appears as you type in "Saved Searches" field.

6 Click "Overwrite" to save changes

# **Grouping assets** using Collection

Grouping asset using the "Collection" feature allows you to go back to selected group of assets later and share your selected set of assets with others

- Select the assets you wish to add
- 2 Click "To Collection" in the top of the page
- Select "+Create" at the top left of the window
- Enter the name of your new collection and click "Continue"
- Select your new collection and click "Add" to add you selected assets

#### Public vs. Private Collections

If you *check* "Public", then everyone can view your collection (e.g. share with your team).

If you leave "Public" unchecked, then only you can view the collection.

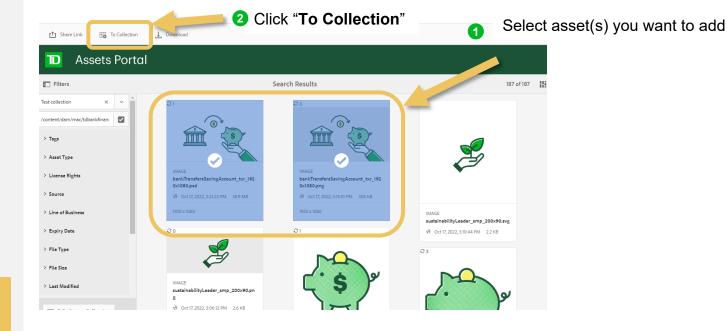

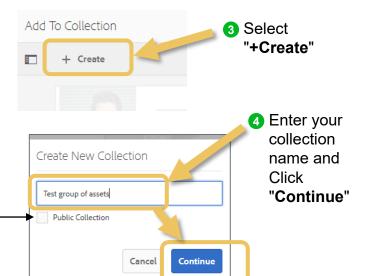

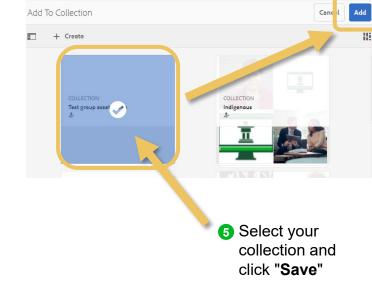

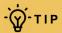

To add assets to an existing Collection, simply follow steps 1 and 5 above.

# **Viewing a Collection**

- 1 If in Filter view, close out of the Filter view by clicking the "x" in the top right corner of the top bar
- 2 Go to "Collections" in the top of the page
- Click the Collection name you want to view
- To go back to searching assets, go to "Files" a the top of the page and click into the "Asset Library" (open the Filter side bar to search, see page 4)

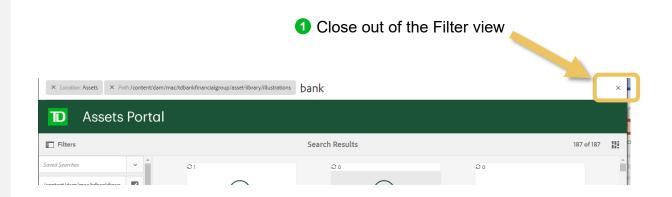

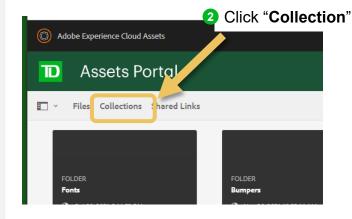

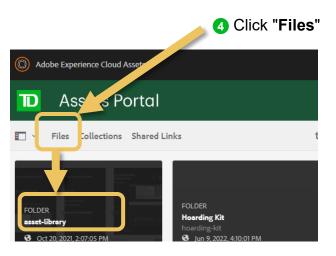

# **TD North America Photo Library**

We have hundreds of custom photos that highlight the diversity of our brand!

#### How can we use these photos?

- For external campaigns and client facing collateral only.
- These images can be used until 2024, for all media and territories excluding broadcast.
- Some images highlight a specific region and branding (e.g. TD Bank US), so use your judgement before using a photo.

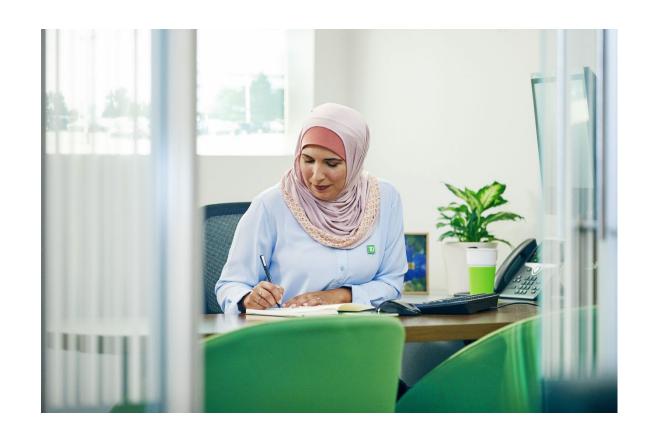

#### Step 1: Select Photo(s) to download

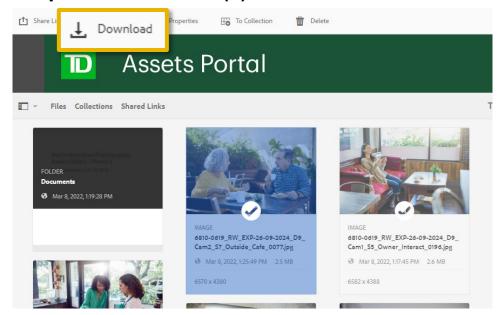

#### Step 3: Read and agree to the license/usage terms.

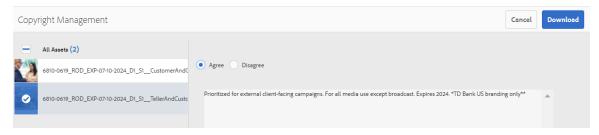

#### **Step 2: Automatically redirected to a License Page**

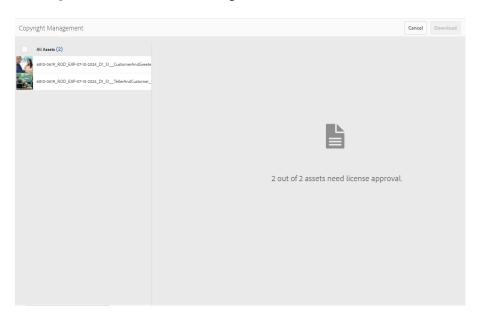

#### Step 4: If "Agree" is checked, the unwatermarked photo is downloaded.

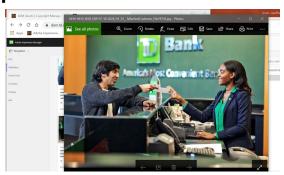

## Contact, training and office hours

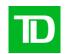

- Need help? Contact <u>DAM@TD.com</u>
- Training and office hours
  - We hold monthly training sessions and office hours every 3rd Thursday @2pm
  - To join, add this meeting invite to your calendar:

#### DAM Education Session and Office Hours.ics

- Click the link to download ics file
- · Open the downloaded file
- Select "accept" or "accept tentatively" to add the series to your calendar

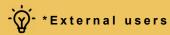

Email DAM@td.com for the training and office hours meeting invite